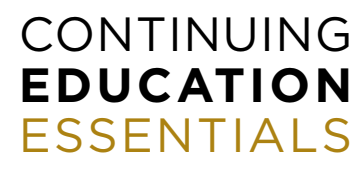

FOR PDU RECORD MANAGERS

# **HOW TO REGISTER MULTIPLE ADVISORS FOR THE CSF'S CONTINUING EDUCATION ACTIVITIES**

 $\blacksquare$  Step-by-step guide to multiple registrations  $\blacksquare$ 

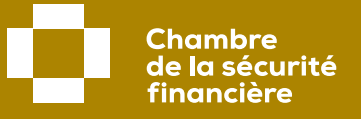

# **IMPORTANT**

Before proceeding with multiple registration, you must ensure that you have your login ID if you are a CSF member or send us an email request to [info@cham](mailto:info%40chambresf.com?subject=Request)bresf.com to create a guest account.

### **STEP 1**

# **Access your CSF member record**

**First, log in on the CSF website (chambresf.com).**

#### **1** Click on **Log in**.

- **2** Enter your 6-digit certificate number (this number is listed in the AMF's Register of firms and individuals authorized to practise) and your password.
- **3** Click on **Log in** and continue with Step 2 of this guide.

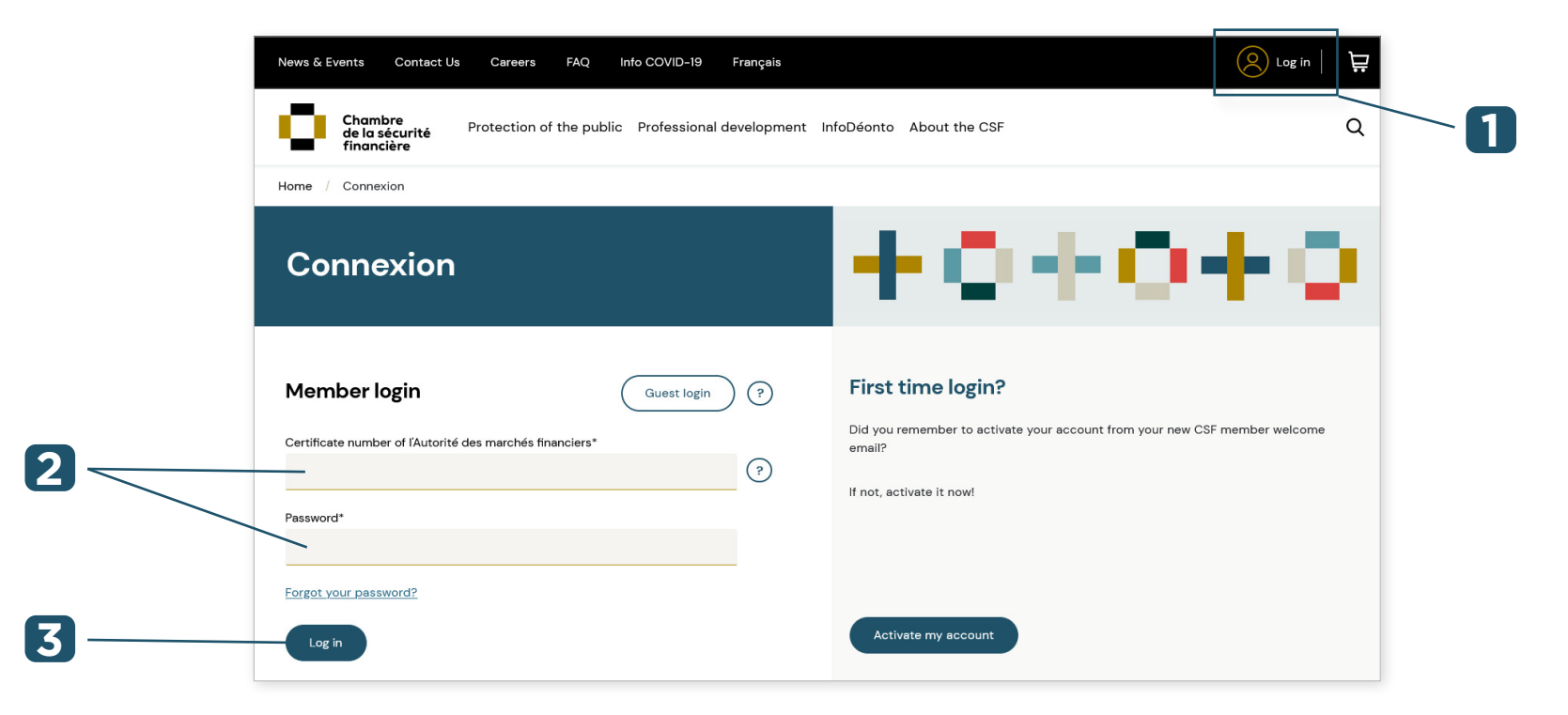

### **Access your guest account**

If you are not a member and **you have not created a guest account on the CSF website**, you must send us an email request to [info@chambresf.com](mailto:info%40chambresf.com?subject=Request) to obtain a guest (non-member) account. Please provide us with the email address that will be used for your guest account as well as your first and last name.

**We will then send you your login information.**

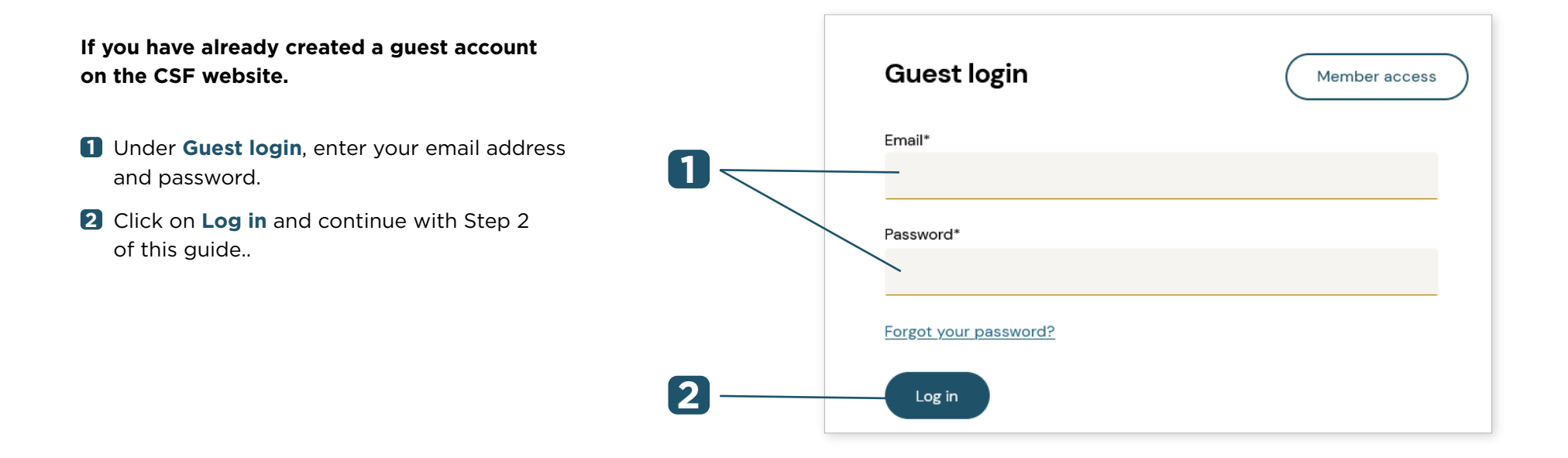

# **Access the multiple purchases module**

In the top menu bar, click on **Professional development.**

Select **Multiple continuing education purchases**, then click on **Learn more**.

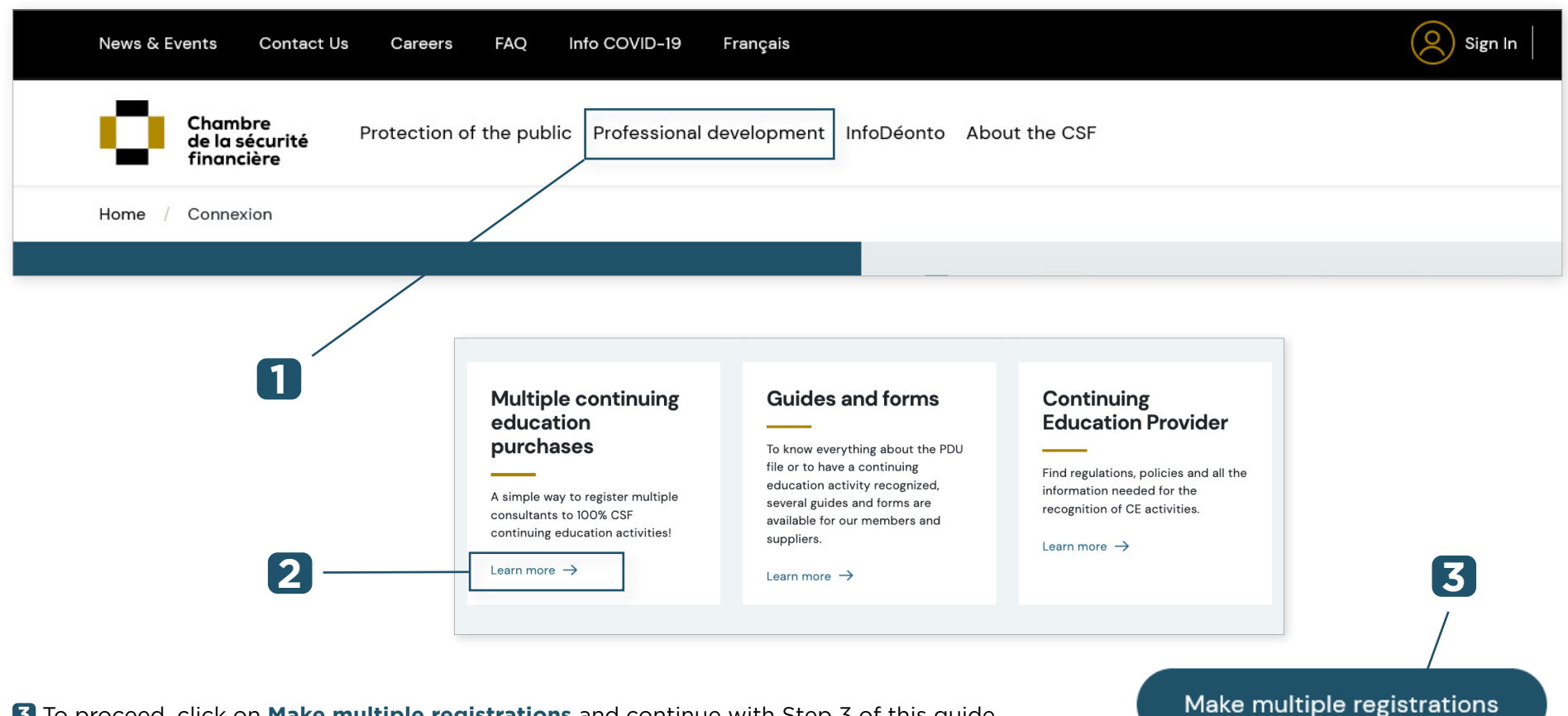

To proceed, click on **Make multiple registrations** and continue with Step 3 of this guide.

### **Register representatives**

### **You must obtain the following information before beginning the registration process:**

- **1** The certificate number of the representatives you are registering. Note that multiple registration does not accept guest registration. Non-members may, however, register individually for continuing education activities on the CSF website.
- **2** Check the balance available on the credit card that will be used for purchases (all purchases must be made with a credit card).
- **3** If you are performing multiple registrations for ProAdvice (2019-2023 mandatory course) or ProEthics (the previous mandatory course), check with the member which formula suits their practice best. Consult the various options available in our catalogue of 100% CSF continuing education activities.
- **✓** Registering groups of 20 to 30 people at a time is recommended even if there is no limit to the number of registrations.
- **✓** Only CSF members may be registered via the multiple registration method.
- **✓** It is not mandatory to choose the same continuing education activity and the same language for all members being registered.
- **✓** Purchases are non-refundable and non-exchangeable. They are valid for six months after the purchase date, except for ProAdvice which will remain in the member's file until November 30, 2023.
- **✓** The formula or continuing education activity chosen may not be changed once registration is completed.
- **✓** One single transaction receipt will be issued for all registrations. Therefore, it is important to keep the transaction receipt as it will not be added to the files of registered members.
- **✓** Only one payment method: credit card.
- **✓** Adding PDUs: when the activity has been completed and the representative has finished the satisfaction survey, the PDUs are automatically added to their record.

# **Register representatives**

#### **Proceed with multiple registration**

- **1** Under **Certificate number**, enter the representative's certificate number (6 digits). This number is also called the PDU access code in the AMF's [Register of firms and individuals authorized to practise.](https://lautorite.qc.ca/en/general-public/registers/register-of-firms-and-individuals-authorized-to-practise)
- **2** Under **Subject**, select **All Trainings**, then choose the continuing education activity you want to add to the representative's record from the drop-down menu.

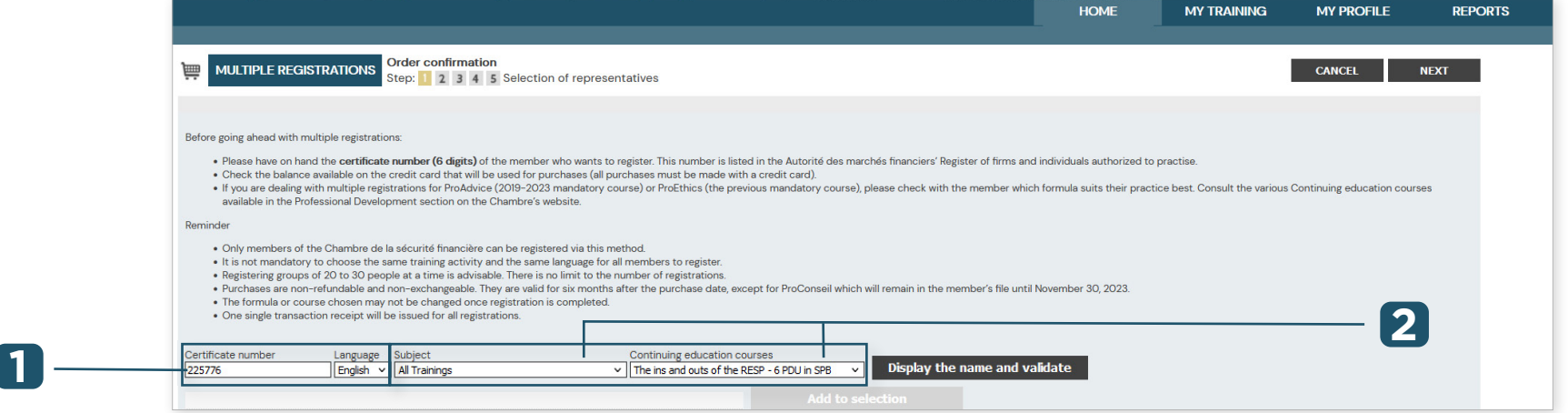

**3** Next, click on **Display the name and validate**. A message may appear in red if this representative is already registered for this activity or if they do not exist in the database. In this case, check that the information on their certificate is correct by consulting the [Register of firms and individuals authorized to practise](https://lautorite.qc.ca/en/general-public/registers/register-of-firms-and-individuals-authorized-to-practise) on the AMF's website.

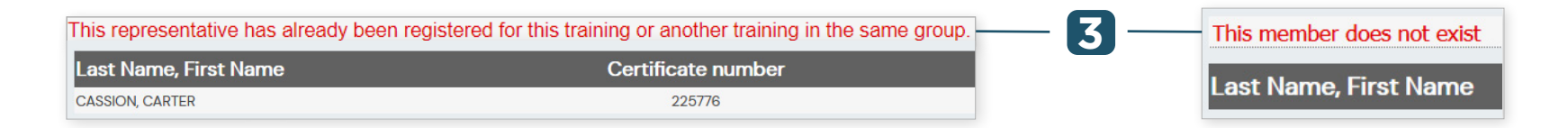

# **Register representatives**

#### **Proceed with multiple registration (continued)**

- **4** Check that the name of the representative you are registering is correct. If not, enter the correct certificate number and click on **Display the name and validate.**
- **5** If it is the correct representative, click on **Add to selection**.
- **6** When you add the representative to the selection, their name, certificate number and chosen bundle will appear in the list at the bottom of the entry screen.
- **7** To delete a name from the list, click on [X]. To delete all the names from the list, click on **Delete all.**

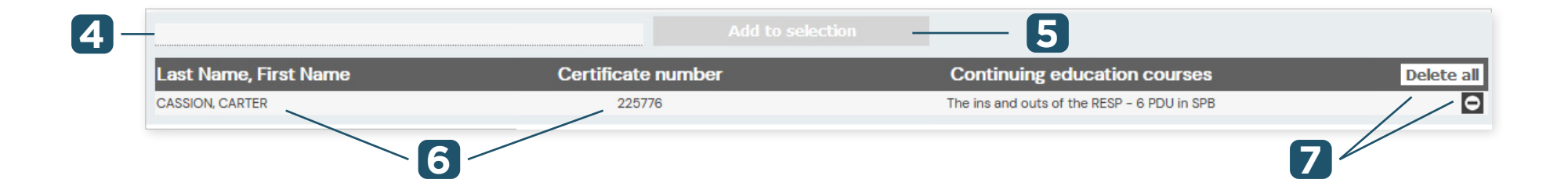

When you have finished entering all the representatives for registration, click on **Next.** Note that in the next step, you can go back by clicking on **Previous.**

# **Register representatives**

#### **Proceed with multiple registration (continued)**

- 8<sup>8</sup> Confirm the purchase details displayed: bundle title, language, PDU, price, quantity, subtotal, taxes and total.
- **9** Terms of purchase. You must check off **I have read and I accept the terms of purchase** to proceed to the next step. Before checking it off, click on the Terms of purchase link and read the information. **Note:** If you wish to end the transaction and empty your cart, click on **Cancel.**

**10** To continue with your purchase, click on **Next**.

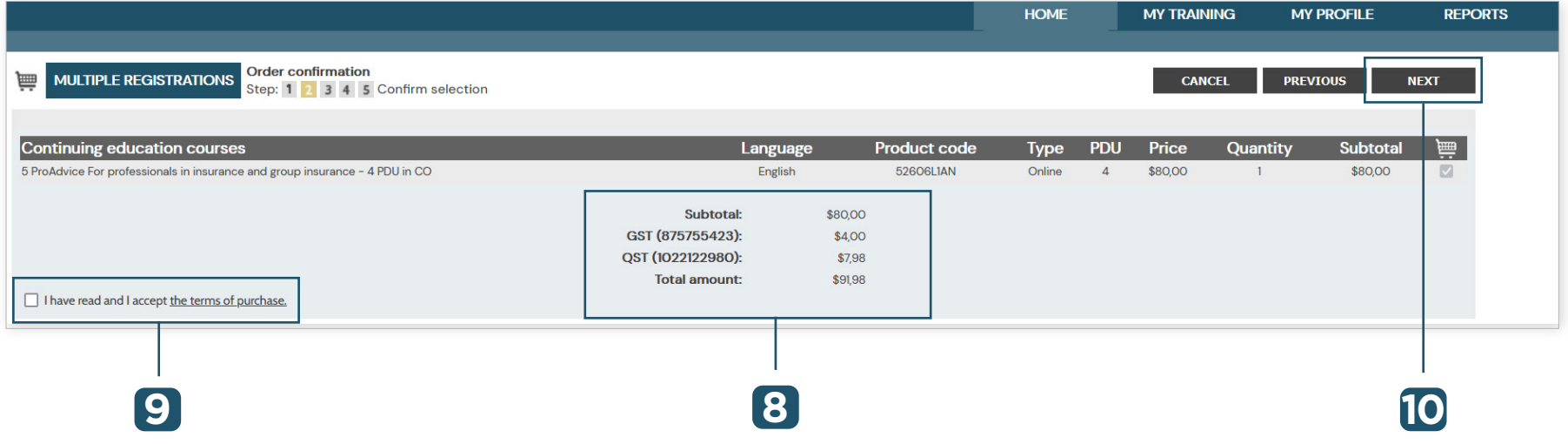

# **Register representatives**

#### **Proceed with multiple registration (continued)**

**12**

**11** Confirm the client's information (name, address, telephone number and email).

**Note :** The information can only be modified for this purchase. The changes will not appear in the AMF's [Register of firms and individuals authorized to practise.](https://lautorite.qc.ca/en/general-public/registers/register-of-firms-and-individuals-authorized-to-practise)

For mutual fund and scholarship plan representatives, mailing address changes must be made directly by your firm or directly in the NRD.

For insurance representatives, the mailing address can be changed directly via the AMF's E-Services.

**12** Uncheck **Email notification to individual(s)** if you do not want those registered to receive an email informing them that they have been registered for the activity.

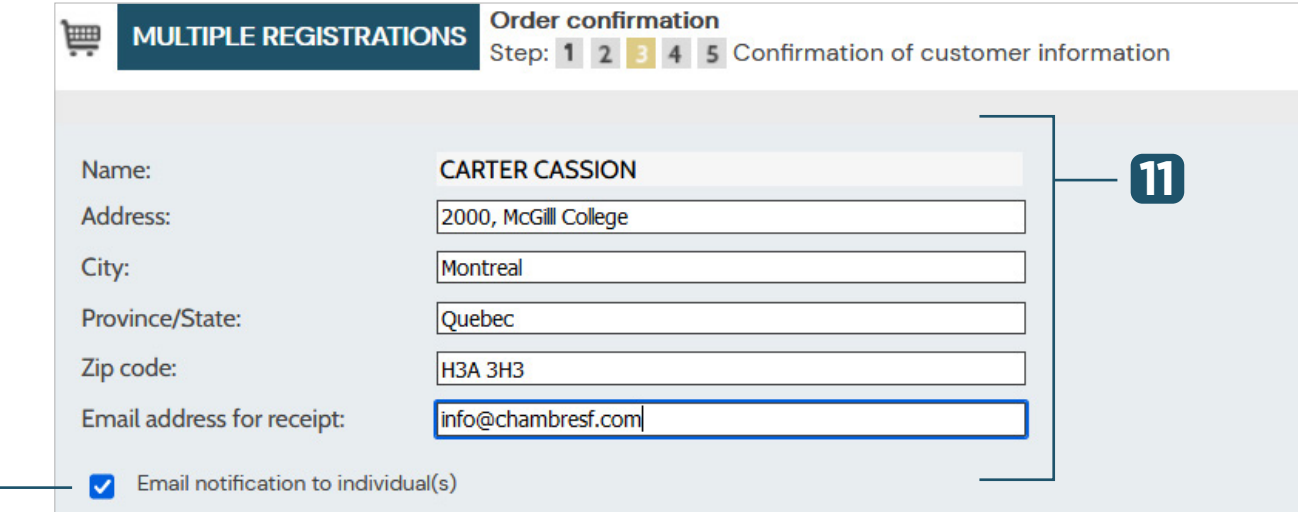

# **Register representatives**

#### **Proceed with multiple registration (continued)**

- **13** To continue with the purchase, click on **Next.**
- **14** Complete payment online and close the application.

#### **Multiple registration is complete.**

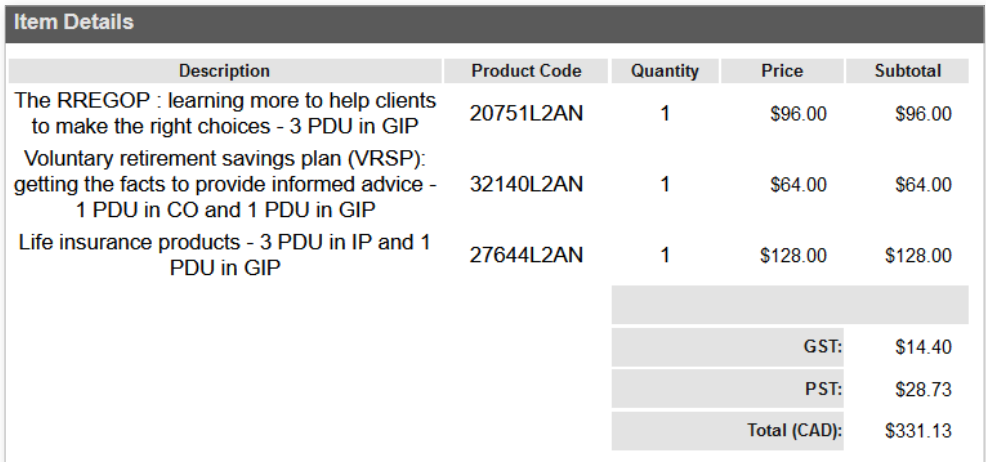

### **Contact us**

#### **Information centre**

Phone: 514-380-3011 Toll free: 1-888-380-3011 Fax: 514-282-3418

#### **[info@chambresf.com](mailto:info%40chambresf.com?subject=Info)**

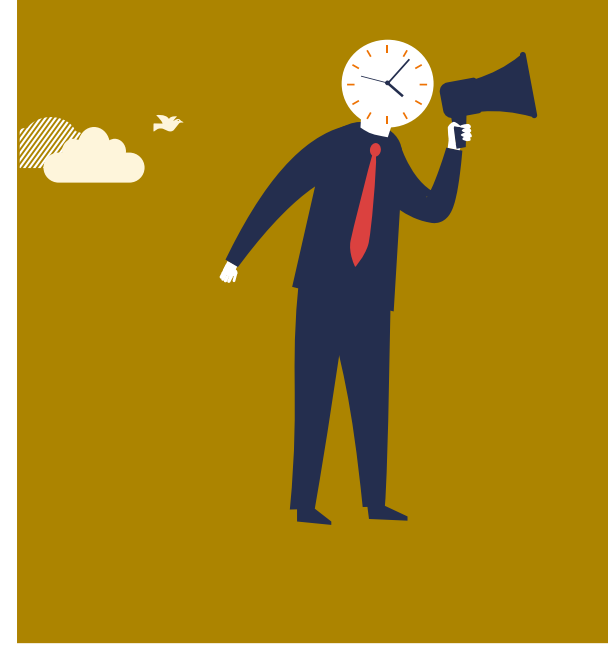

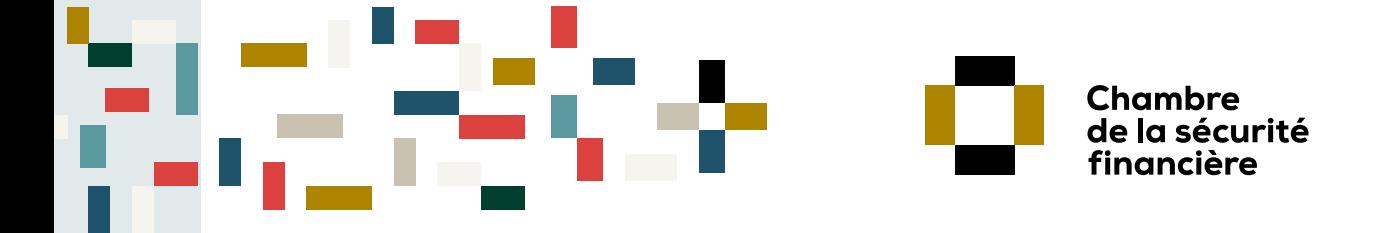

A PLUS FOR PROTECTION **A PLUS FOR THE PROFESSION**

© Chambre de la sécurité financière All rights reserved.